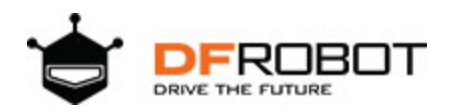

# Gravity: UART A6 GSM & GPRS Module SKU: [TEL0113](https://www.application-datasheet.com/)

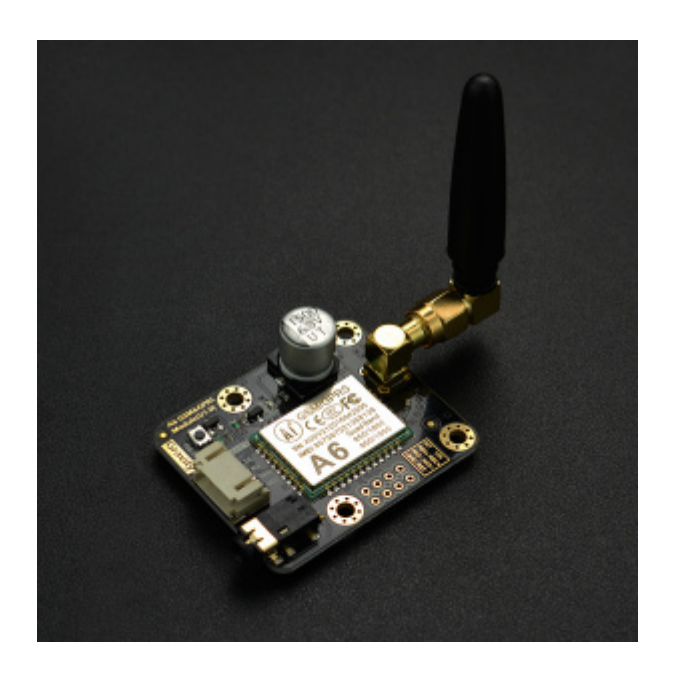

#### Introduction

With the blooming development of IoT (Internet of Things), more and more people are dedicated to pursue their own IoT dreams. However traditional IoT technologies are mainly evolved on the basis of Wi-Fi features, which leads to a barrier of development related to Geo-limitations that IoT projects cannot be implemented in to outdoor. In light of the popularity of bike-shared system, GSM Data Communication has been reconsidered as the best choice for outdoor IoT solution.

The Gravity: A6 GSM & GPRS Module is a new GSM & GPRS communication module presented by DFRobot. Differ from traditional IoT developing modules, Gravity: A6 GSM & GPRS Module enables its functions depend on GSM instead of Wi-Fi. It can make a call and send text message with a small and portable GSM SIM card. This technological advantage expand the space of IoT application area, especially for the outdoor scene.

In addition, you can DIY a telephone with a 3.5mm headphone port; it also works well in different situations with onboard 1500uF electrolytic capacitor and without any external power supplies even in the instantaneous high current . The module Uart port level is only 2.8V, which means it is compatible with Arduino, Raspberry-Pi and other controllers.

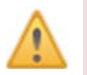

## NOTE:

Please plug in a standard SIM card in this module. Users of Micro-SIM and Nano-SIM should use a card set. Only support GSM Network.

#### Specification

- Operating Voltage: 5V
- Standby Current: <3mA
- Interface: UART (TTL)
- Working Temperature: -30  $\degree$ C ~ +80  $\degree$ C
- GSM / GPRS band: 850/900/1800/1900 MHz
- Sensitivity: <- 105 dBm
- GPRS Class 10
- Support VoLTE
- Support SMS
- Support GPRS data communication, the maximum data transmit rate: download 85.6Kbps, upload 42.8Kbps
- Support AT commands
- Support for digital audio and analog audio, support HR, FR, EFR, AMR voice coding
- Dimension: 45x37 mm/1.78x1.46 inches
- Weight: 34g

#### **Board Overview**

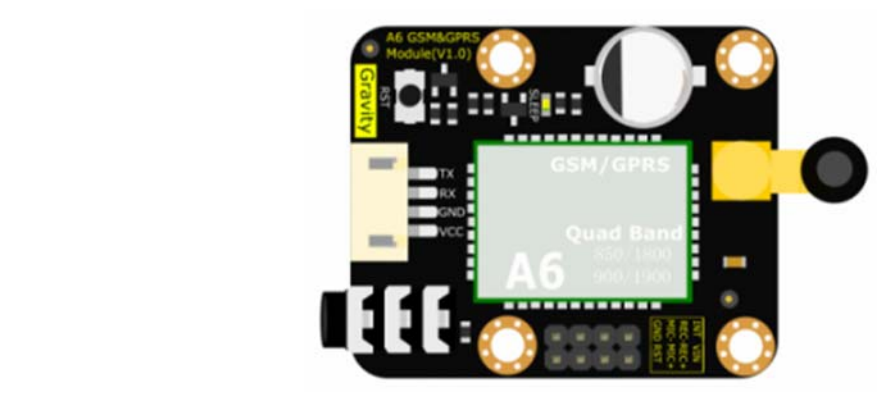

Gravity: UART A6 GSM & GPRS Module Overview

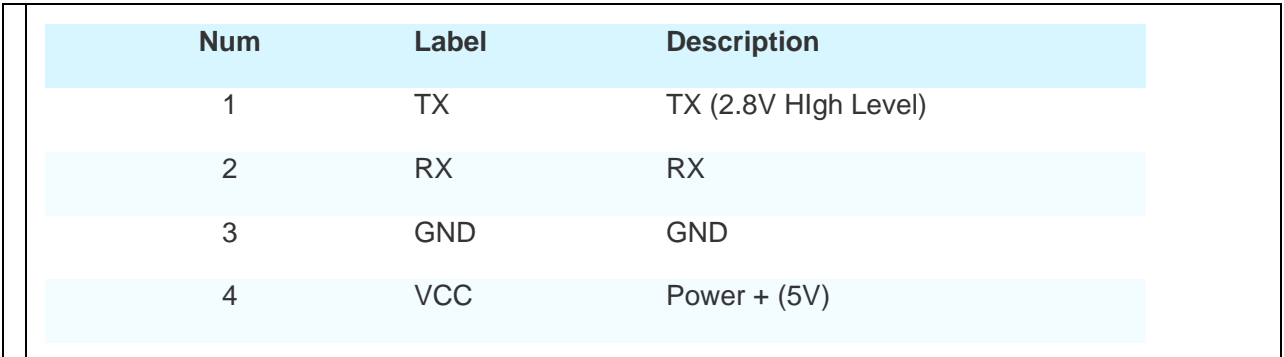

#### Arduino GSM & GPRS Tutorial

In this tutorial, we'll use Arduino UNO **Software Serial Port** to connect A6 GSM & GPRS module

## Requirements

- **Hardware** DFRduino UNO R3 (or similar) x 1 Gravity: UART A6 GSM & GPRS Module x1 3.5mm earphone with MIC M-M/F-M/F-F Jumper wires
- **Software**
- Arduino IDE, Click to Download Arduino IDE from Arduino® https://www.arduino.cc/en/Main/Software%7C

# Connection Diagram

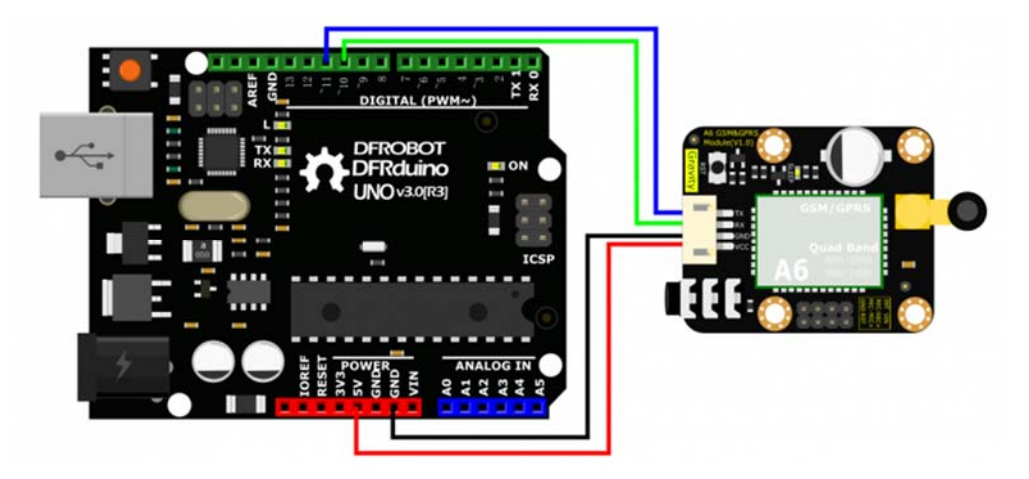

Arduino A6 GSM & GPRS Module Connection

- TX-Pin10, RX-Pin11
- Please plug the earphone in the earphone jack, if you want to make a phone call.

## GSM initialization

GSM Initialization

```
#include <SoftwareSerial.h> 
SoftwareSerial mySerial(11, 10); // TX-Pin10, RX-Pin11 
void updateSerial() 
{ 
  delay(2000); 
  while (Serial.available()) { 
    mySerial.write(Serial.read());//Forward what Serial received to Software 
Serial Port 
   } 
  while(mySerial.available()) { 
     Serial.write(mySerial.read());//Forward what Software Serial received to 
Serial Port 
   } 
} 
void setup() 
{ 
  Serial.begin(9600); 
  mySerial.begin(9600); 
} 
void loop() 
{ 
  mySerial.println("AT"); //Once the handshake test is successful, i
t will back to OK
```

```
 updateSerial(); 
   mySerial.println("AT+CSQ"); //Signal quality test, value range is 0-31
, 31 is the best 
   updateSerial(); 
   mySerial.println("AT+CCID"); //Read SIM information to confirm whether t
he SIM is plugged 
   updateSerial(); 
   mySerial.println("AT+CREG?"); //Check whether it has registered in the n
etwork 
   updateSerial(); 
   mySerial.println("AT+SNFS=0"); //Adjust to earphone mode(AT+SNFS=1 is micr
ophone mode) 
   updateSerial(); 
   mySerial.println("AT+CRSL=2"); //Adjust volume, volume range is 0-15, maxi
mum:15 
   updateSerial(); 
   while(1) 
   { 
     if(mySerial.available()) 
     { 
       Serial.write(mySerial.read()); //Forward what Software Serial receive
d to Serial Port 
     if(Serial.available()) 
     { 
       mySerial.write(Serial.read()); //Forward what Serial received to Softw
are Serial Port 
     } 
   } 
}
```
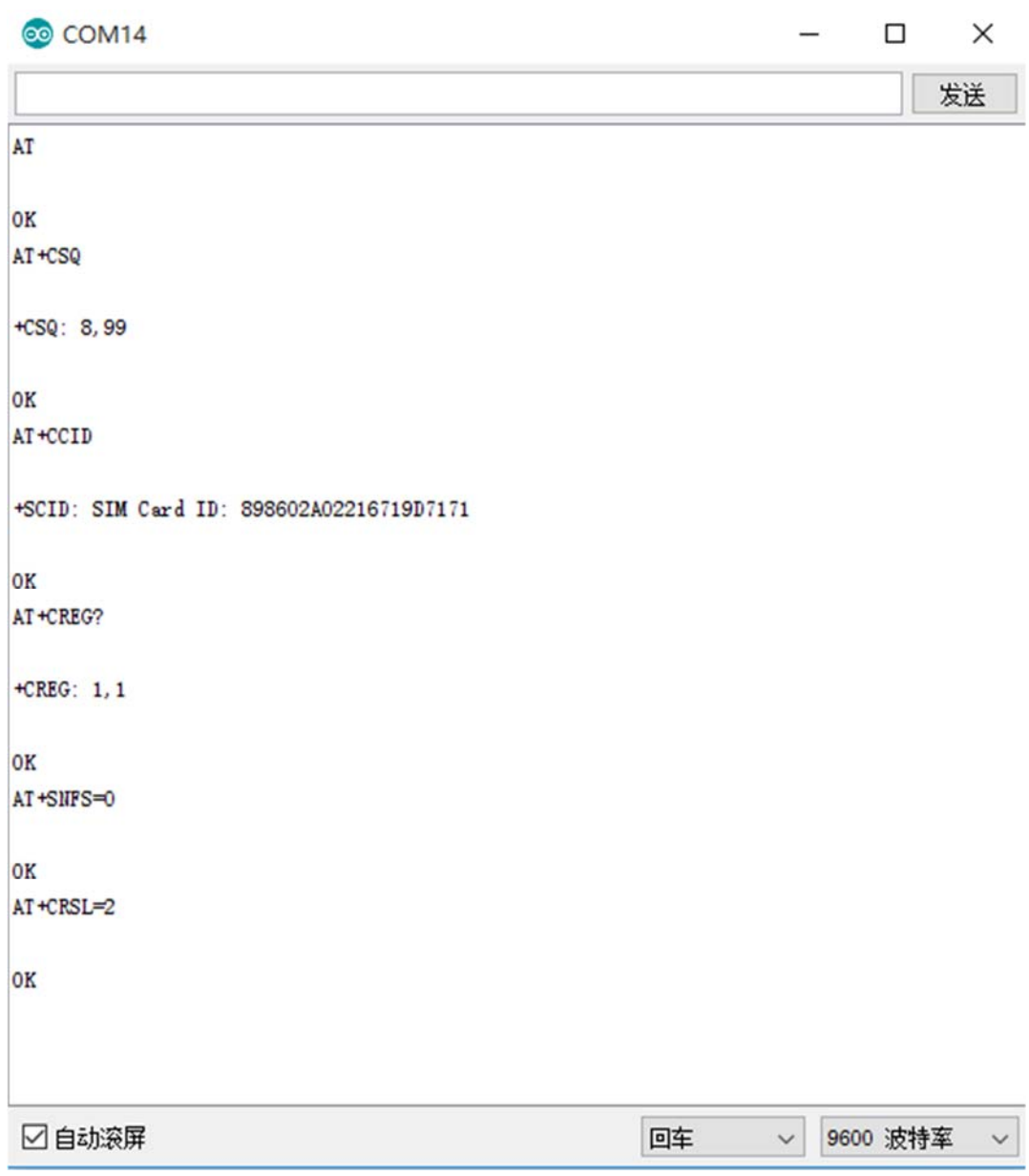

Aduino A6 GSM & GPRS Module Initialization

# Make a Phone Call

- Make/answer a phone call by sending AT command in the Arduino serial interface. (Carriage Return; 9600bps)
- ATD+ phone number: Call the phone number e.g. ATD12345678 Ring: A calling ATA: Answer

ATH: Hang up

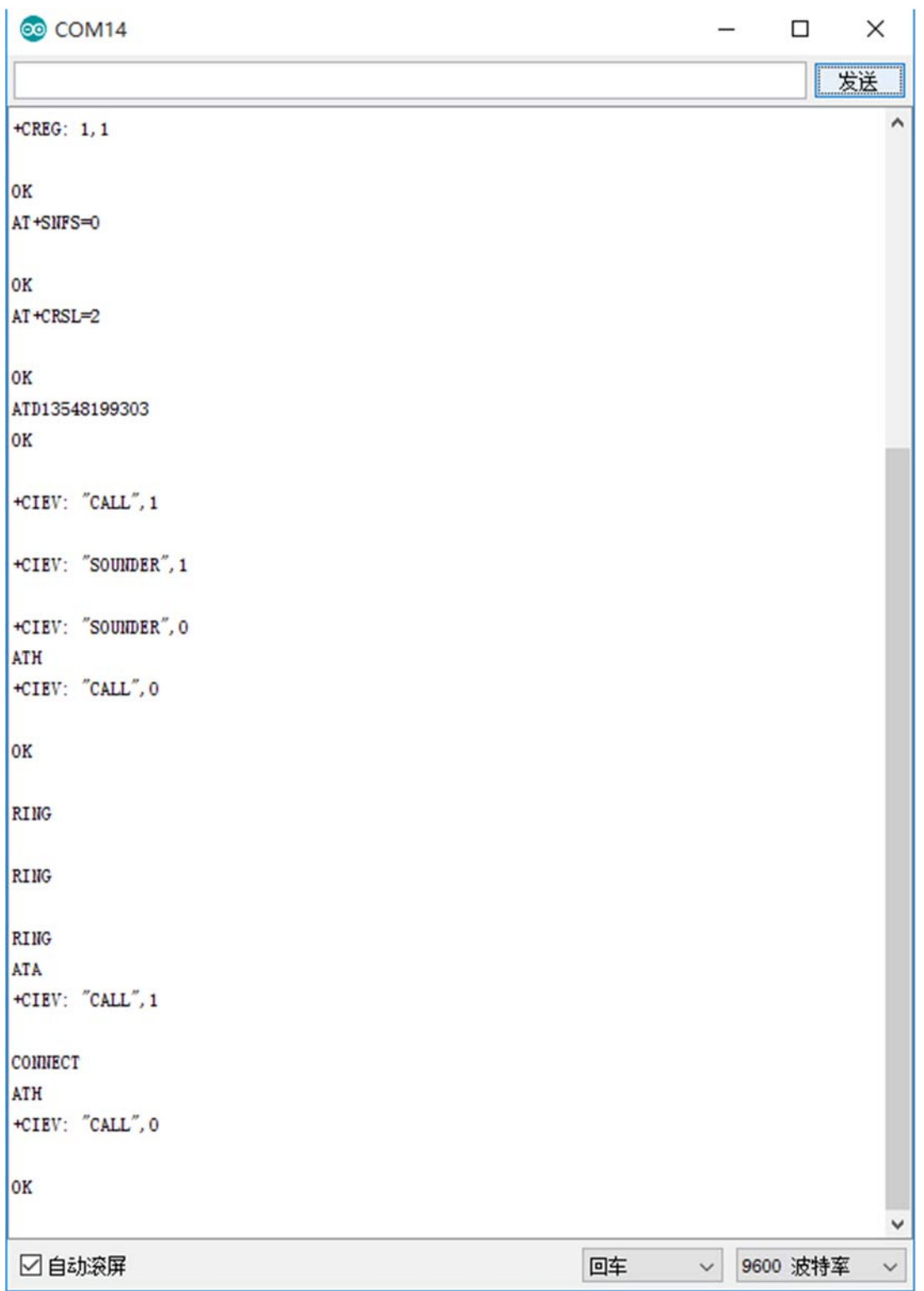

Aduino A6 GSM & GPRS Module Make a Phone Call

## Send SMS

Send SMS with Arduino UNO

```
#include <SoftwareSerial.h> 
SoftwareSerial mySerial(11, 10); // TX-Pin10, RX-Pin11 
void updateSerial() 
{ 
  delay(2000); 
  while (Serial.available()) { 
     mySerial.write(Serial.read());//Data received by Serial will be outputted 
by mySerial }
   while(mySerial.available()) { 
     Serial.write(mySerial.read());//Data received by mySerial will be outputt
ed by Serial } 
} 
void setup() 
{ 
  Serial.begin(9600); 
  mySerial.begin(9600); 
} 
void loop() 
{ 
  mySerial.println("AT"); // Once the handshake test is successful, 
it will back to OK 
  updateSerial(); 
  mySerial.println("AT+CMGF=1"); // Configuring mode is TEST, only English 
texts are available
```

```
 updateSerial(); 
   mySerial.println("AT+CMGS=\"xxxxxxxxxxx\"");//xxxxxxxxxxx is the phone numb
er 
   updateSerial(); 
   mySerial.print("Hello, this is a test"); //text content 
   updateSerial(); 
   mySerial.write(26); 
   while(1) 
   { 
     if(mySerial.available()) 
     { 
       Serial.write(mySerial.read());//Data received by mySerial will be outpu
tted by Serial } 
     if(Serial.available()) 
     { 
       mySerial.write(Serial.read());//Data received by Serial will be outputt
ed by mySerial } 
   } 
}
```
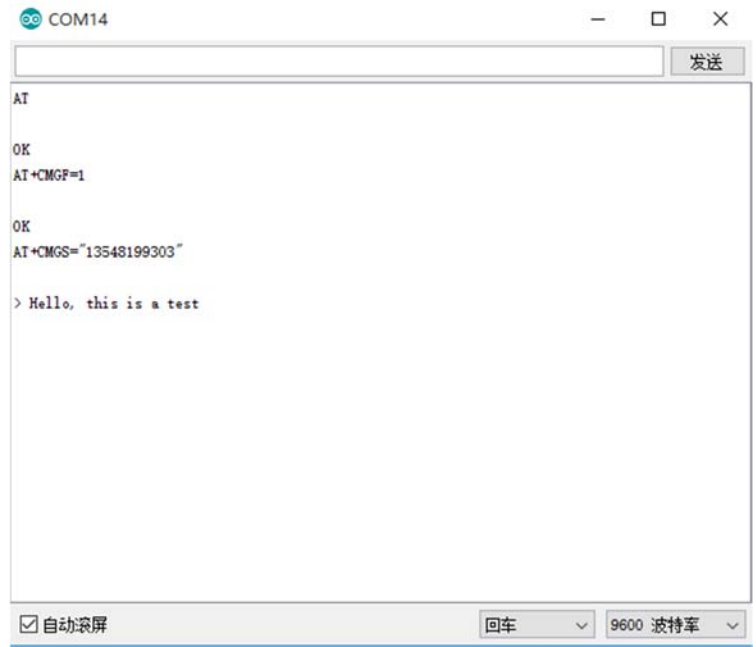

Aduino A6 GSM & GPRS Sending SMS

## GPRS Application

Visit a web server

```
#include <SoftwareSerial.h> 
SoftwareSerial mySerial(11, 10); // TX-Pin10, RX-Pin11 
void updateSerial() 
{ 
  delay(2000); 
  while (Serial.available()) { 
     mySerial.write(Serial.read());//Data received by Serial will be outputted 
by mySerial 
   } 
  while(mySerial.available()) { 
     Serial.write(mySerial.read());//Data received by mySerial will be outputt
ed by Serial} 
} 
void setup() 
{ 
  Serial.begin(9600); 
  mySerial.begin(9600); 
} 
void loop() 
{ 
  mySerial.println("AT"); // Once the handshake test is successful, 
it will back to OK 
 updateSerial(); 
  mySerial.println("AT+CIPCLOSE"); //Disconnect the former connectio
n 
  updateSerial(); 
  mySerial.println("AT+CGATT=1 "); //The basic adhere network command of Inte
rnet connection
```

```
 updateSerial(); 
  mySerial.println("AT+CGDCONT=1,\"IP\",\"CMNET\"");//Set PDP parameter 
  updateSerial(); 
  mySerial.println("AT+CGACT=1,1");//Activate PDP; Internet connection is ava
ilable after successful PDP activation 
   updateSerial(); 
  mySerial.println("AT+CIFSR");//Get local IP address 
  updateSerial(); 
  mySerial.println("AT+CIPSTART=TCP,118.26.119.118,8266");// Connect to the s
erver then the server will send back former data 
   updateSerial(); 
  updateSerial(); 
  delay(2000); 
  updateSerial(); 
  mySerial.println("AT+CIPSEND");// Send data request to the server 
  updateSerial(); 
  mySerial.print("TEST");// Send data to the server 
   updateSerial(); 
   mySerial.write(26);// Terminator 
 while(1) { 
     if(mySerial.available()) 
\{ Serial.write(mySerial.read());//Data received by mySerial will be outpu
tted by Serial 
     } 
     if(Serial.available()) 
\{ mySerial.write(Serial.read());//Data received by Serial will be outputt
ed by mySerial 
     } 
   } 
}
```
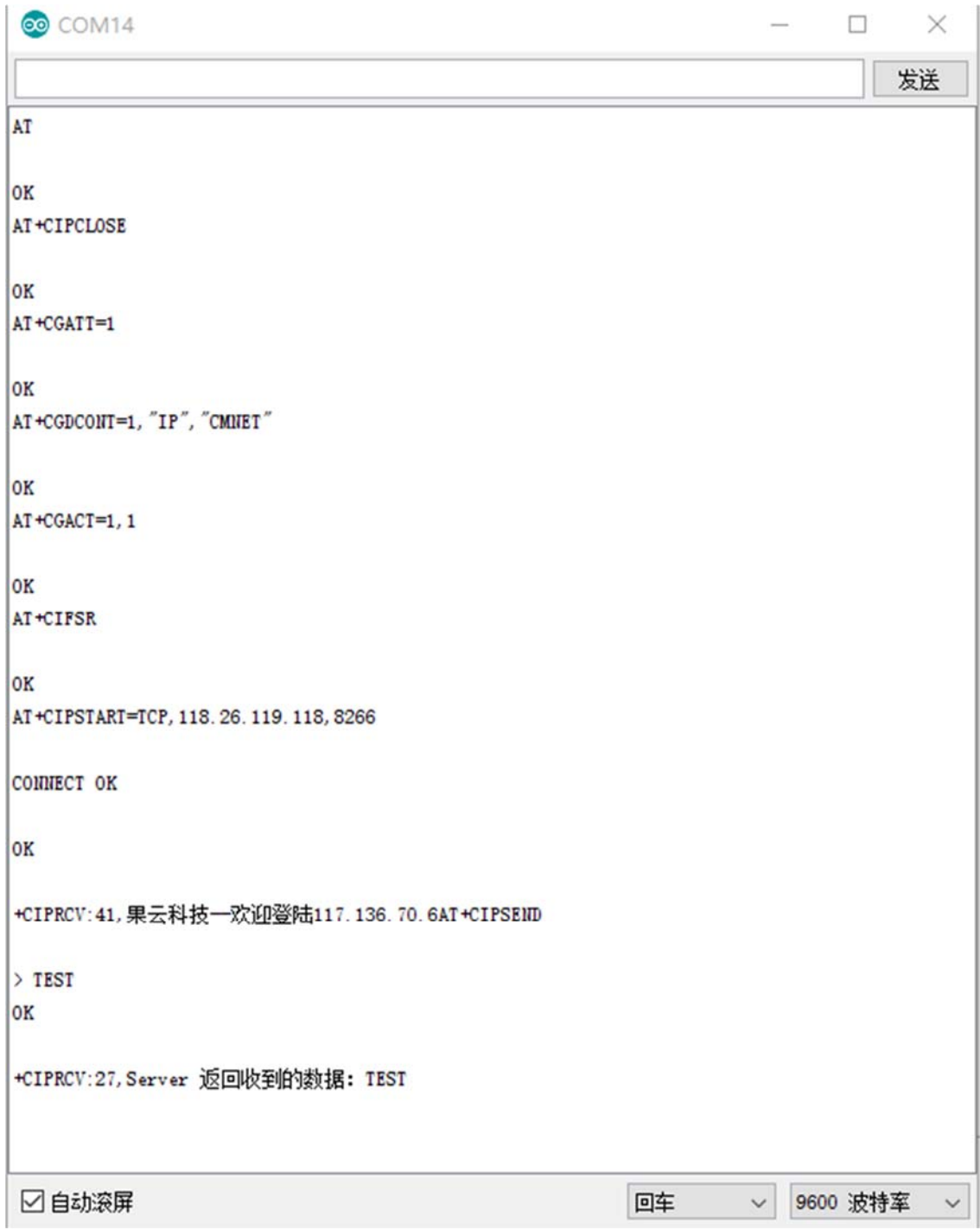

Aduino A6 GPRS Application

#### AT Commands

In this section, we'll show you how to use AT Command to debug the GSM function.

## Requirements

- **Hardware** USB to TTL Converter (CP210) (or similar) x 1 Gravity: UART A6 GSM & GPRS Module x1 3.5mm earphone with MIC M-M/F-M/F-F Jumper wires
- **Software**

Any Serial Assistant Software.You can use our Serial debugging assistant, Coolterm or **DF Serial Debugger** by Lisper.

# USB to Serial GND 5V **RTS** TXD 492699 N

AT Command A6 GSM & GPRS Module Connection

Please plug the earphone in the earphone jack, if you want to make a phone call.

# GSM Initialization

- The module will connect to the telecomm base station automatically and read data from the basement, it will output the GSM information via the Serial port, when you connect it to PC.
- Check the module initializationsState with 3 commands

## Connection Diagram

AT + CCID: to check SIM and CCID of SIM e.g. AT+CCID +CCID:898602A02216719D7171 AT + CSQ: Check signal quality e.g. AT+CSQ=? +CSQ: (0-31, 99), (0-7, 99) (31 is the best) AT + CREG? : Check Internet register stats e.g. AT+CREG? +CREG: 1,1 //Registered network, local mode

## $\parallel$  sscom4.2 CINIT: 1, 0, 0 CINIT: 2, 32, 41891 STN: 37 CINIT: 4, 8192, 37 CINIT: 8, 2048, 1 CINIT: 16, 0, 1638450 CINIT: 32, 0, 0 +CREG: 0 +CTZV:17/02/20,01:08:06,+08 +CREG: 1 AT OΚ AT+CSQ +CSQ: 14,99 oк AT+CCID +CCID:898602A02216719D7171 oк AT+CREG?  $+CREG: 1, 1$ lоĸ

AT GSM Initialization

## Make a Phone Call

- Switch to earphone mode with 2 commands AT+ SNFS = 0: Switch to earphone mode (AT+SNFS=1 is microphone mode) AT + CRSL =2: Adjust volume (volume range is 0-15, maximum:15)
- Make/answer a phone call ATD+ phone number: Call the phone number e.g. ATD12345

Ring: A calling ATA: Answer ATH: Hang up

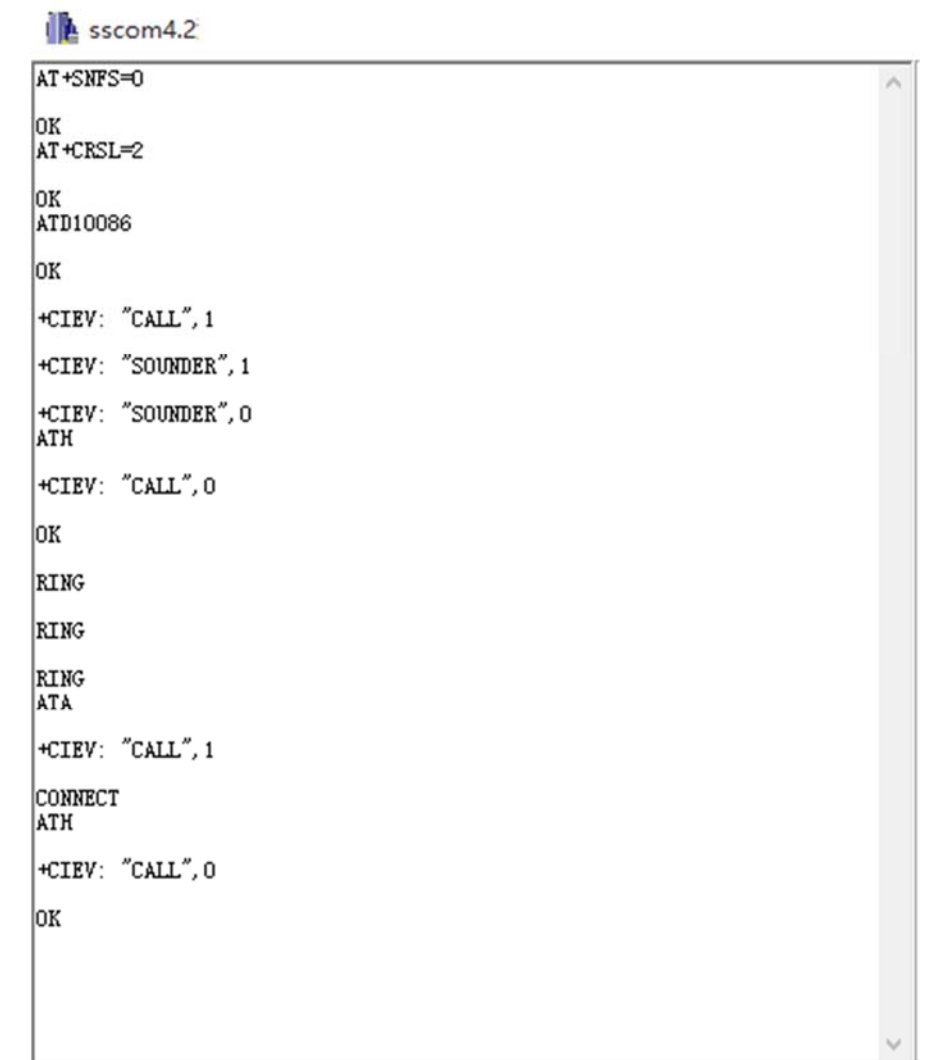

Make a Phone Call

# Send SMS

TEXT Mode

AT+CMGF=1: Config TEXT mode, only English texts are available AT+CMGS=13548199303: Configuring the receiving object It will display input indicator ">", and now you can enter the your SMS content, end with **0X1A** or you can use "Ctrl+Z" to send SMS. It should return: OK

```
\mathbb{R} sscom4.2
```
AT+CMGF=1

OK AT+CMGS=13548199303

```
> This is a test message!□□<br>+CMGS: 2
```
lок

Send SMS

# GPRS Application

- AT+CGATT=1: The basic adhere network command of Internet connection
- AT+CGDCONT=1,"IP","CMNET": Set PDP parameter
- AT+CGACT=1: Activate PDP; Internet connection is available after successful PDP activation
- AT+CIFSR: Get local IP address
- AT+CIPSTART=TCP,118.26.119.118,8266"): Connect to the server then the server will send back former data

 $\lambda$ 

- AT+CIPSEND: Send data request to the server, input command and indicator ">" shows, input content and end with 0X1A or input Ctrl+Z, return OK then send the text.
- AT+CIPCLOSE: Disconnect the connection

 $\parallel$  sscom4.2

```
AT+CGATT=1
OK<br>|AT+CGDCONT=1, "IP", "CMNET"
OK<br>AT+CGACT=1, 1
OK<br>AT+CIFSR
10.157.10.201
0K<br>|AT+CIPSTART=TCP, 118. 26. 119. 118, 8266
CONNECT OK
lок
|+CIPRCV:41,果云科技一欢迎登陆117.136.70.37Port:28189|
AT+CIPSEND
\left| \begin{array}{l} \rangle \\ \square \\ \square \\ 0K \end{array} \right.+CIPRCV:29, Server 返回收到的数据: test
AT+CIPCLOSE
oк
```
 $\scriptstyle\wedge$ 

AT Command GPRS

#### FAQ

For any questions, advice or cool ideas to share, please visit the **DFRobot Forum**.

https://www.dfrobot.com/wiki/index.php/Gravity:\_UART\_A6\_GSM\_%26\_GPRS\_Module\_SKU:[\\_TEL0113](https://www.application-datasheet.com/) <sup>11</sup>‐2‐<sup>17</sup>